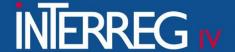

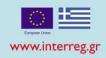

# ON - THE - SPOT VERIFICATIONS

# Implementation in the Monitoring Information System (MIS)

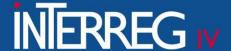

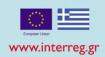

# 1<sup>st</sup> Step: Generate a Preliminary Verification Report

- ✓ Screen 4.2 "On-the-spot verifications"
- ✓ Choose the "Create" button in the upper right corner of the screen

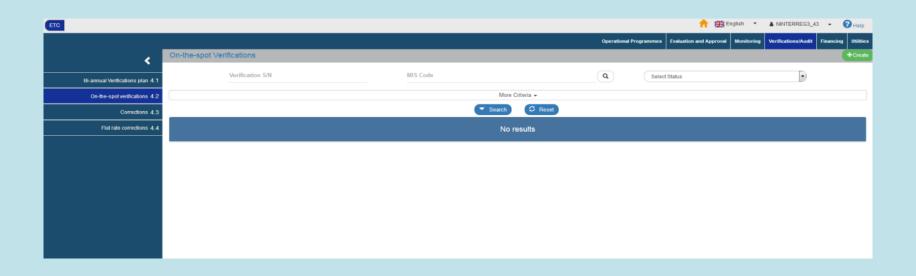

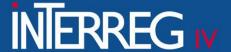

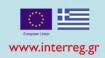

- ✓ Select "preliminary report"
- ✓ Select "create"

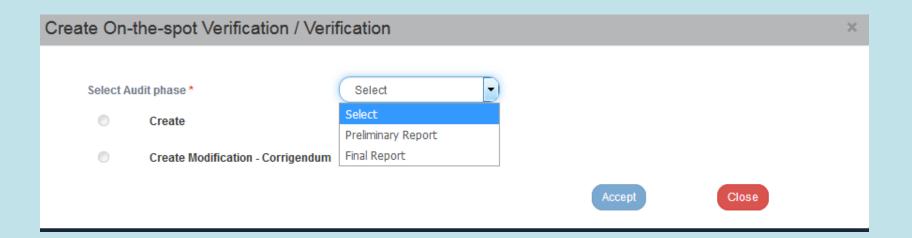

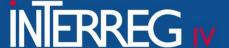

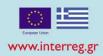

- ✓ For the "Verification Type" select "104. ETC On-the-spot Verification"
- ✓ For the "Audit Authority" select "Managing Authority"
- ✓ Select "Accept"

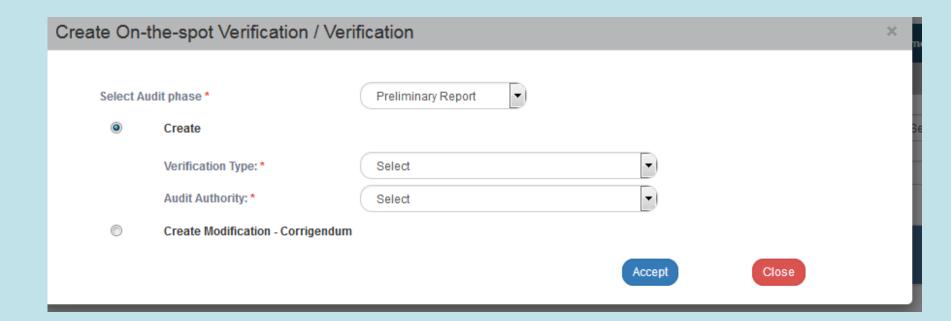

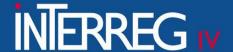

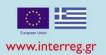

The system activates the screen entitled "On-the-spot Verifications - Create", including six (6) sections

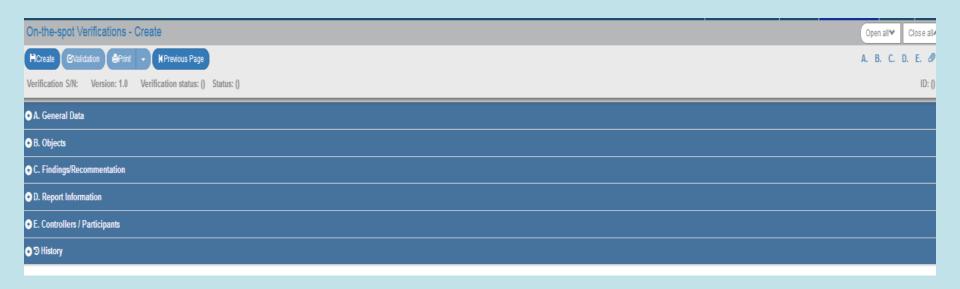

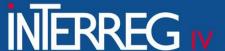

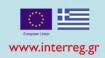

#### **Section A: General Data**

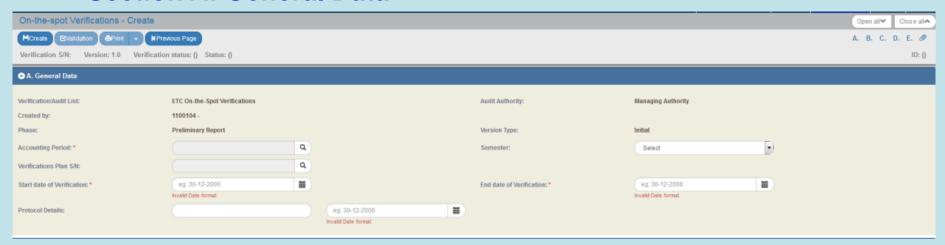

- ✓ Accounting Period & Semester: Fill in the previous semester of the accounting year from which the "on-the-spot" verification will take place
- ✓ <u>Verification plan S/N:</u> Fill in the number of planning of the On-the-spot verification which <u>must be sent to the controller by the National Authority</u>
- ✓ Start Date of Verification: Fill in the date that the verification has been started
- ✓ End Date of Verification: Fill in the date that the verification has been completed

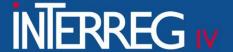

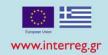

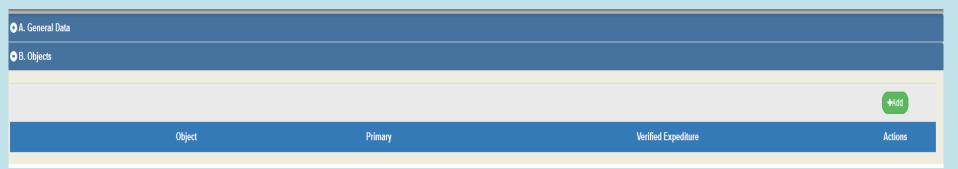

By selecting "Add", the following pop-up window appears.

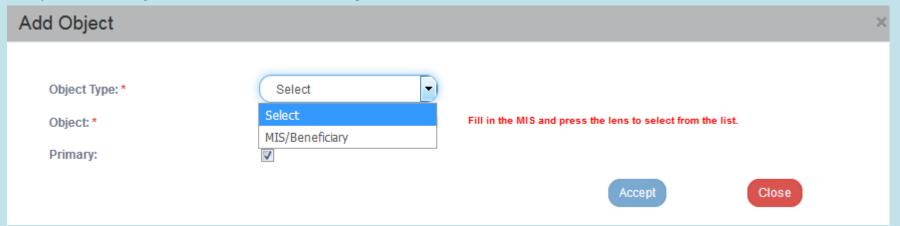

- ✓ <u>"Object Type"</u>: Select "<u>MIS/Beneficiary</u>"
- ✓ "Object": Select the relevant MIS/beneficiary.
- ✓ The check box "Primary" must be checked

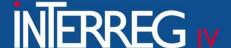

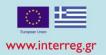

Select <u>"Create"</u> from the tool bar in the upper left corner of the screen. The system attributes a unique s/n to the verification, Version/Sub-version 1.0, Check Status 'Being processed" and unique identification number (id).

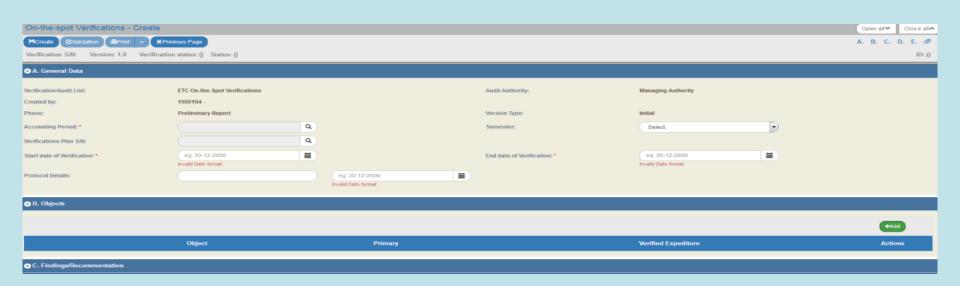

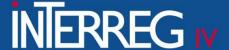

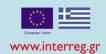

For every Object that has been entered, by clicking on o, a sub-table "Verified expenditure per accounting period" is appeared.

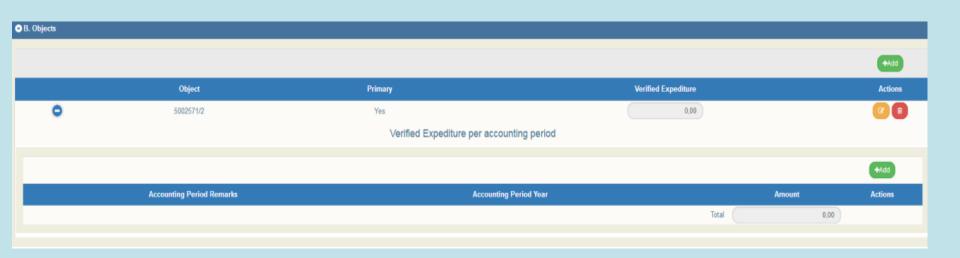

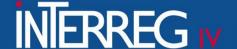

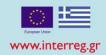

Select "Add" on the sub-table and the following pop-window appears, where the user fills in the Accounting Period and the corresponding Amounts verified in each one of them

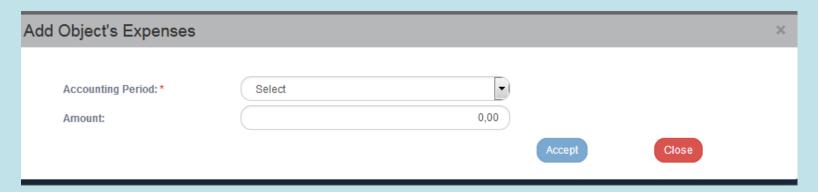

The Accounting Period and the relevant "Amount" concerns the date that each controlled administrative certificate became <u>«approved» by the MA/JS</u> (you can find this information in section "History" of the relevant administrative certificate – in 3.2 MIS screen)

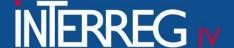

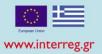

Complete this section **ONLY** in the case that you have "findings" during the "on-the-spot verification. By selecting "<u>Add</u>" on the Finding table, the following pop-up window appears

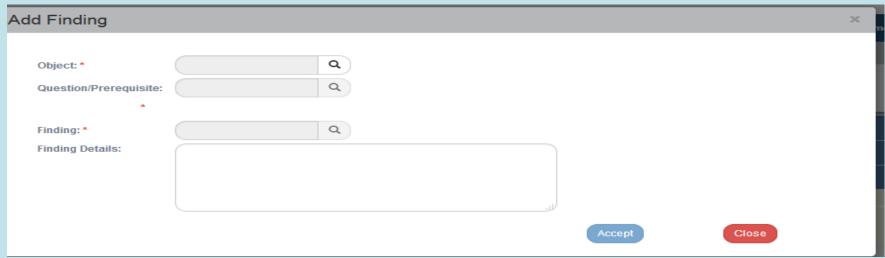

- ✓ "Object": Select the MIS/beneficiary that were entered under section B
- ✓ "Question/Prerequisite": Select the most appropriate question to your finding
- ✓ "Finding": Select the most appropriate finding based on the above question
- ✓ "Finding Details": Describe the specific finding
- ✓ Select "Accept"

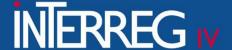

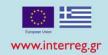

Repeat the above mentioned procedure for all findings. Select "Save" from the tool bar in the upper left corner of the screen. The system attributes a unique id number to each finding

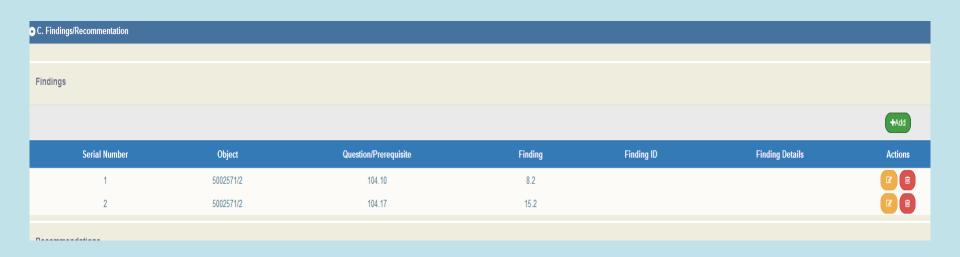

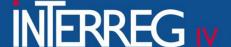

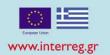

Complete the "Recommendations" table

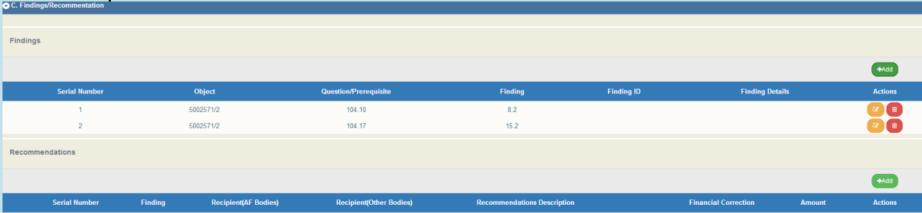

Select "Add" on the table of Recommendations - the following pop-up window appears

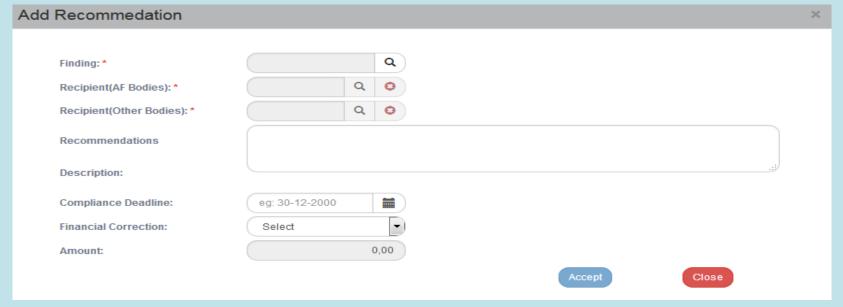

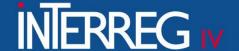

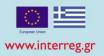

- √ "Finding": Select the finding that you entered in the previous step
- ✓ "Recipient (AF Bodies Other Bodies)": This field is mandatory. The
  recipient of the recommendation may be the Beneficiary, the Managing
  Authority (e.g. for issuing the financial correction) or a third stakeholder.
- "Description of recommendation": Complete this field as it results from the Preliminary Report of the On-the-spot Verification. The controller must describe with details the recommendation and "associate" it with a specific correlation, category of expenditure and deliverable of a specific Table of Expenditure (ToE) (e.g. on ToE with id 58432, a 1,000 € must be corrected from the correlation with id 2456253, for the category of expenditure 'staff' and the deliverable 3.3). This detailed information will help the JS to make the relevant financial correction through the MIS
- √ "Compliance Deadline": Fill in the relevant date (if needed)
- ✓ "Financial Correction": Pop-up list with options YES & NO. In case there is
  a Financial Correction, the controller selects YES
- √ Select "Accept"

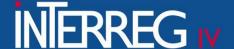

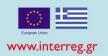

In each recommendation entered with a FINANCIAL CORRECTION, by clicking on , the sub-table entitled "Correction amount per accounting year" appears.

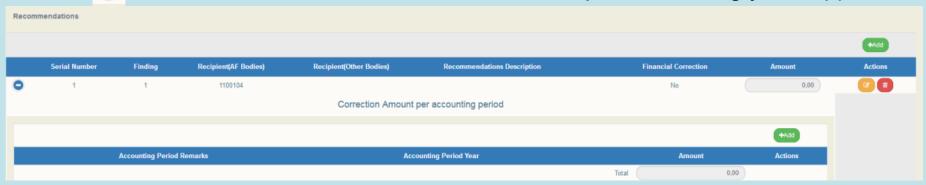

Select "Add" on the sub-table and the following pop-up window appears

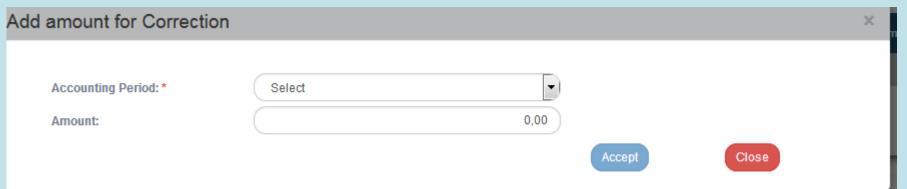

Follow the same procedure as above in slide No 10 regarding the "findings", declaring which accounting period each financial correction concerns

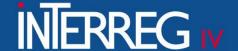

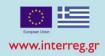

## **Section D: Report Information**

✓ "Audit Authority Serial Number": It is completed ONLY in case that the Onthe-spot Verification is held following a relevant recommendation by the Audit
Authority

The controller completes the following fields:

- ✓ "Project Scope": Description of findings in relation to the physical object
- ✓ <u>"Financial subject":</u> Description of the financial object
- ✓ <u>"Timetable":</u> Description of the timeline
- <u>
  √ "Observance of publicity rules":</u> Description of the publicity rules
- ✓ <u>"Beneficiary compliance to other audits":</u> Compliance with the recommendations of previous On-the-spot inspections and controls of control bodies
- ✓ <u>"Comments ":</u> Any kind of comments / remarks

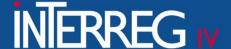

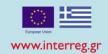

## **Section E. Controllers/Participants**

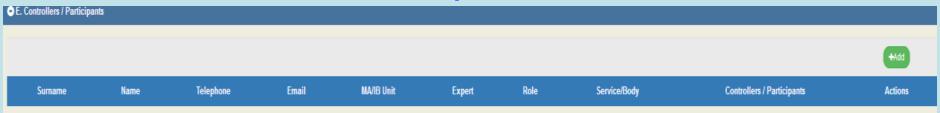

#### Select "Add" and the following pop-up window appears

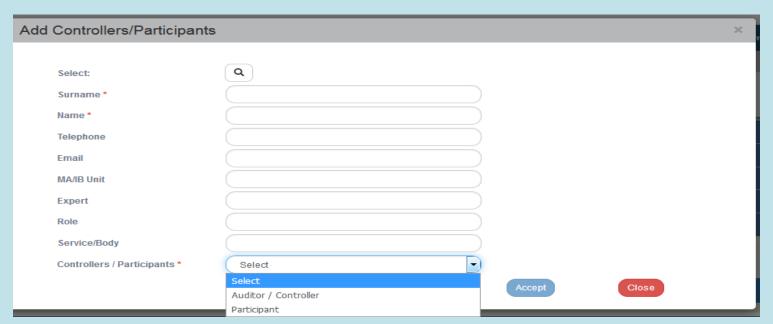

- ✓ <u>Select</u>: Choose the relevant Controller/Participant using the lens.
- ✓ "Controllers/Participants": It is mandatory field
  If the relevant data is not found using the lens, fill them in manually

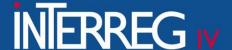

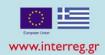

#### **Attachments**

The attachments concern the accompanying material of the report. The controller must attach at least:

- 1. the verification report (generating by the system) duly signed
- 2. the <u>verification control checklist</u> duly signed, selecting the "check list" choice. Without this choice the system, during the "validation" will appears an "error" message

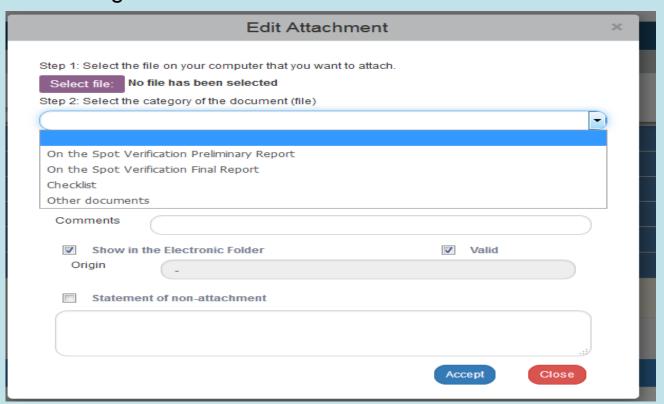

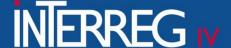

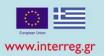

# 2<sup>nd</sup> Step: Finalization of a Preliminary Verification Report

The User makes a search of the Report (using the "verification S/N in the upper left corner of the screen) and selects the "Finalization" action on the table of Search results

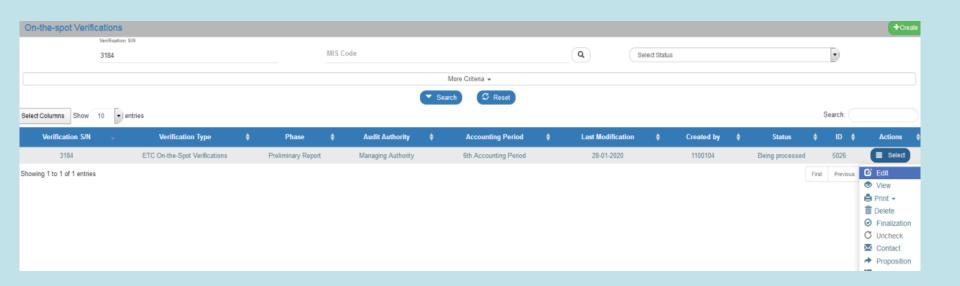

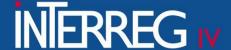

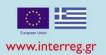

# 2<sup>nd</sup> Step: Finalization of a Preliminary Verification Report

The system displays the screen entitled "On-the-spot Verifications – Finalization". The user selects "Finalization" from the upper left corner of the tool bar and an "action confirmation" message is appeared

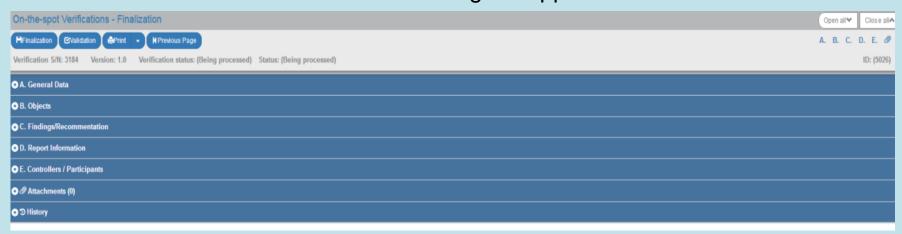

Finally the controller selects "OK"

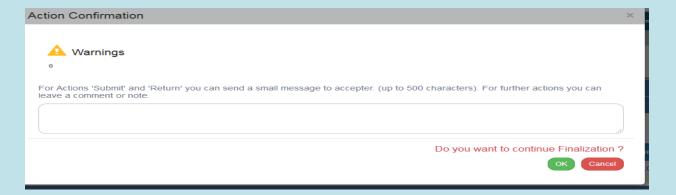

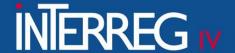

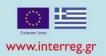

# 2<sup>nd</sup> Step: Finalization of a Preliminary Verification Report

The (On-the-spot) <u>Verification Preliminary Report</u> and the <u>Preliminary Control Checklist</u> and any other documents concern the On-the-spot verification, **should be sent to the beneficiary through the option "Contact"**. The beneficiary can submit any objections to the controller (according to the National institutional framework and within the deadline set out in the Management and Control System of each Programme) by email. The controller examines the beneficiary's objections and moves on to the next stage i.e. "Generate a Final Report" as described in the next slides.

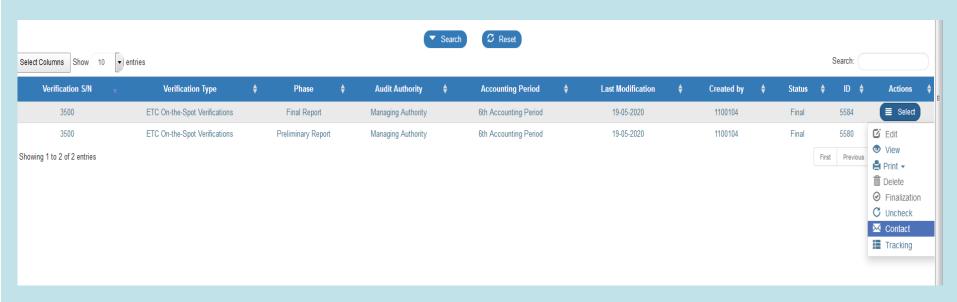

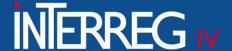

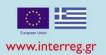

Generating a Final Verification Report requires the existence of a finalized Preliminary Report.

- ✓ Screen 4.2 "On-the-spot verifications"
- ✓ Choose the "Create" button in the upper right corner of the screen

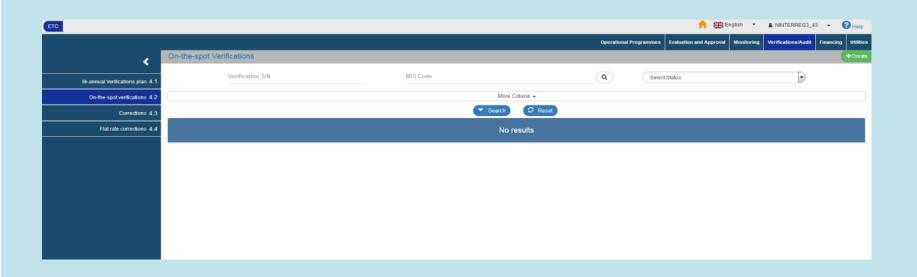

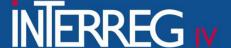

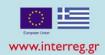

- ✓ Select "Final Report"
- ✓ Select "create"
- ✓ <u>"Verification S/N"</u>: Through the lens select the "Verification S/N" of the preliminary verification report.
- ✓ Finally, select "Accept".

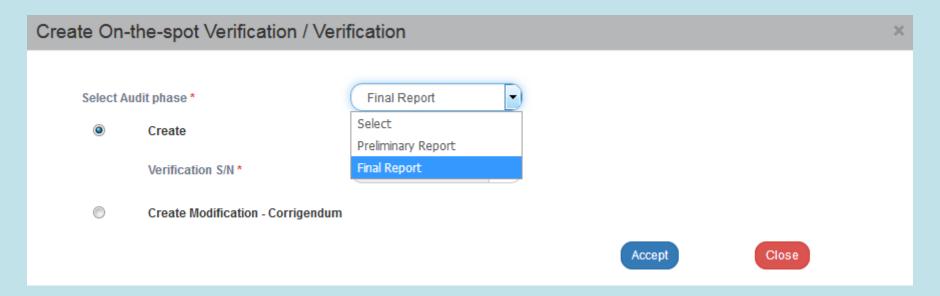

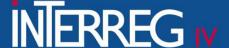

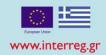

The system activates the screen entitled "On-the-spot Verifications – Create a New Version", copying the data of the selected Preliminary Report

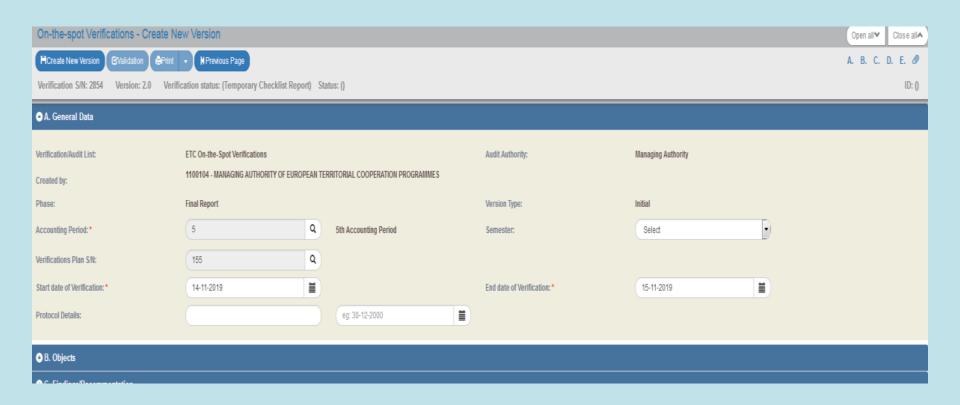

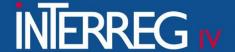

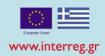

Select "Create New Version" from the tool bar. The system attributes the "Being Processed" status to the report and a unique identification number (id)

The screen "On-the-spot Verifications— Create New Version" changes to the screen entitled "On-the-spot Verifications - Edit" and the option "Create a new version" is replaced by "Save" button

| On-the-spot Verifications - Edit                                                                                |  |  |  |  |  |  |  |
|----------------------------------------------------------------------------------------------------|--|--|--|--|--|--|--|
| HSave ☑Validation ⊨Print → KPrevious Page                                                                       |  |  |  |  |  |  |  |
| Verification S/N: 3511 Version: 2.0 Verification status: (Temporary Checklist Report) Status: (Being processed) |  |  |  |  |  |  |  |
| • A. General Data                                                                                               |  |  |  |  |  |  |  |
| ● B. Objects                                                                                                    |  |  |  |  |  |  |  |
| • C. Findings/Recommentation                                                                                    |  |  |  |  |  |  |  |
| O. Report Information                                                                                           |  |  |  |  |  |  |  |
| • E. Controllers / Participants                                                                                 |  |  |  |  |  |  |  |
| • @ Attachments (0)                                                                                             |  |  |  |  |  |  |  |
| ⊙ Ɗ History                                                                                                    |  |  |  |  |  |  |  |

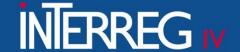

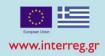

## **Objections**

In case that there are Objections by the beneficiary, the user moves to section C. Findings/Recommendations and on the Table of Recommendations he selects "Edit" in the recommendation for which objections were raised and the pop-up window appears displaying three new fields:

- ✓ "Objections submission": Fill in the reference number of the document which
  contained the beneficiary's objections. The document will be attached to the
  attachments section.
- ✓ "Objection examination": The Controller's evaluation is registered
- ✓ "Objection result": One of the relevant values on the list is selected. By selecting
  "Discard" or "Partial accept", the recommendation must be monitored to ensure
  its compliance. When the user selects "Accept" or "Compliance", the
  recommendation does not need any further monitoring
- ✓ "Compliance deadline": Fill in the compliance deadline of the recipient of the recommendation in case it had not been completed in the Preliminary Report

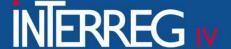

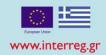

#### **Objections**

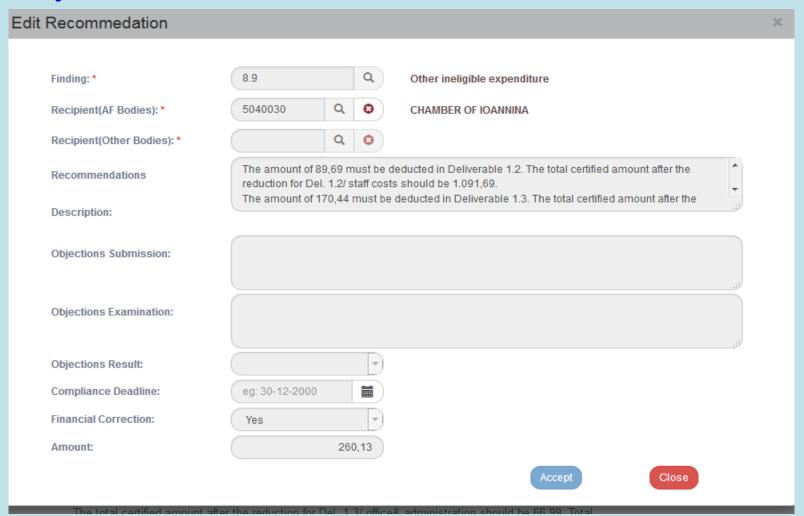

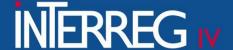

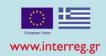

#### **Objections**

- ✓ If accepting the objections implies a change in the correction amount, the
  controller can proceed to its adjustment
- ✓ In case there were objections by the beneficiary, the controller must attach to the screen the beneficiary's relevant document as well as its justification for accepting or rejecting the beneficiary's objections.

#### In case that there are no objections by the beneficiary, the controller:

✓ Attaches the final "Verification control checklist", duly signed

✓ Attaches the final "Verification report" generated by the system (print), dully

signed

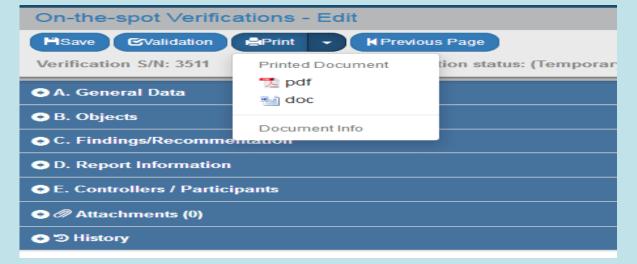

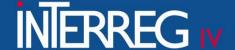

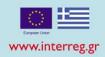

# 4th Step: Finalization of the Final Verification Report

To "Finalize" a Final Report, the user follows the same steps described above regarding the "finalization of a preliminary verification report", selecting "Finalization" action on the table of Search results with the following results:

- ✓ The Status changes from "Preliminary Report" to "Final Report" and the Report's Status changes from "Being Processed" to "Final".
- ✓ The screen changes from "On-the-spot Verifications Finalization" to "On-the-spot Verifications/ View" and the option "Finalization" is replaced by the disabled option

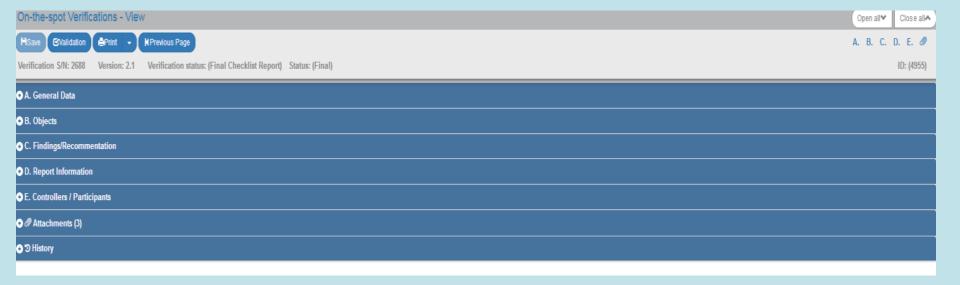

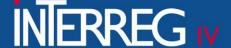

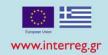

#### 1. Generate a Corrected Version of a Preliminary Report

For the Corrected Repetition of a Preliminary Report the Preliminary Report must have been finalized and there must not be a finalized Final Verification Report. When generating a Corrected Version of the Preliminary Report, the subversion of the report changes from 1.0 to 1.1

By following the same steps as described above (slides 2 & 3), the user selects (on the pop-up window) the value "Preliminary Report", and the radio button "Create Modification - Corrigendum" and the mandatory field "Verification S/N" appears, where the user, using the lens selects the "Audit S/N". Finally, he selects

"Accept".

| Create On-the-spot Verification / Verification |                                   |                    |   |        |       | × |
|------------------------------------------------|-----------------------------------|--------------------|---|--------|-------|---|
|                                                |                                   |                    |   |        |       |   |
| Select Au                                      | dit phase *                       | Preliminary Report | • |        |       |   |
| 0                                              | Create                            |                    |   |        |       |   |
| •                                              | Create Modification - Corrigendum |                    |   |        |       |   |
|                                                | Verification S/N*                 |                    | Q |        |       |   |
|                                                |                                   |                    |   | Accept | Close |   |

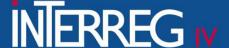

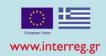

#### 1. Generate a Corrected Version of a Preliminary Report

The system activates the screen "On-the-spot verifications - Create Modification – Corrigendum", as shown on the following picture copying the data of the selected Preliminary Report.

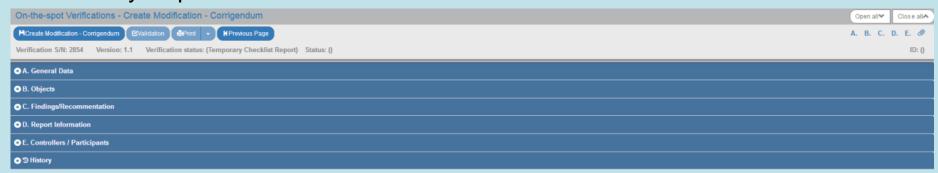

- ✓ Select "Create Modification-Corrigendum" from the tool bar in the upper left corner of the screen.
- ✓ The user can edit the desired fields in the new sub-version of the Preliminary Report
- ✓ The user follows the steps described above in order to Save, Print and Return on the search screen
- ✓ The user follows the steps described above to Finalize the Preliminary Report.

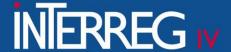

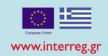

#### 2. Generate a Corrected Version of a Final Report

A Final Verification Report needs to be finalized before a Corrected Version can be generated. When a Corrected Version of the Final Report is created, the subversion of the report changes from 2.0 to 2.1

- ✓ The user follows the first step described above (slide 30) regarding the
  "Corrected Version of a Preliminary Report", selecting from the "Audit phase"
  field the value "Final Report".
- ✓ The screen "On-the-spot Verifications Create Modification Corrigendum" is activated as shown on the following screen copying the data of the selected Final Report.

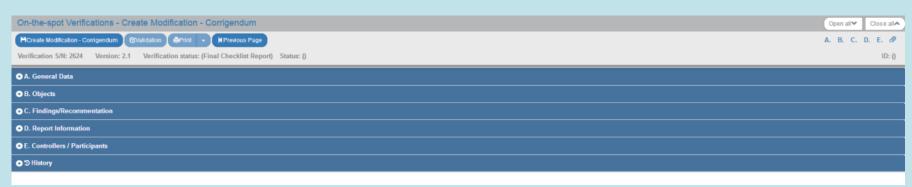

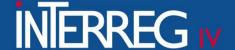

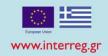

#### 2. Generate a Corrected Version of a Final Report

- ✓ Select "Create Modification-Corrigendum" from the tool bar in the upper left corner of the screen.
- ✓ The user can edit the desired fields in the new sub-version of the Final Report
- ✓ The user follows the steps described above in order to Save, Print and Return
  on the search screen
- ✓ The user follows the steps described above to Finalize the Final report.

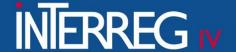

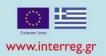

#### **HELPFUL TIPS**

- a. It is suggested to the user to "Save" after completing each section
- b. It is suggested to the user to press the "Validation" button from the tool bar. The system carries out logical validation controls and displays either an error message (requires a correction) or a warning message (it is to the User's choice to make or not corrections)
- c. Fields marked with a red asterisk are mandatory
- d. It is suggested to the controller to use the "Contact" option in order to send to the beneficiary all the relevant "on-the-spot verification" documents. So, all communication actions between the controller and the beneficiary will be registered in the system and they will be appeared in the "history" section of the verification report
- e. It is suggested to the controller to read very carefully the relevant **manual** regarding the "on-the-spot verifications"